# **Additional guidance on completing section 4 of the application to register temporary use of land to keep livestock (form IRA75)**

To complete an application form to register the temporary use of land to keep livestock on you will need to provide either a 12 character **OS map reference** or the 10 character Rural Payments Agency's **Parcel ID** for each field. If the person you would be renting the land from is a subsidy claimant they should be able to find the relevant Parcel IDs on their RPA paperwork or on the Rural Payments system for you.

Please note that if you want to include a building in your registration you will need to provide an OS map reference rather than a Parcel ID.

Guidance on how to find these references is provided below.

## **How to find a map reference using Grid Reference Finder**

Grid Reference Finder is one of the online tools available that can be used to find the map reference for a particular point.

You can access this website by using the following link: <http://gridreferencefinder.com/>

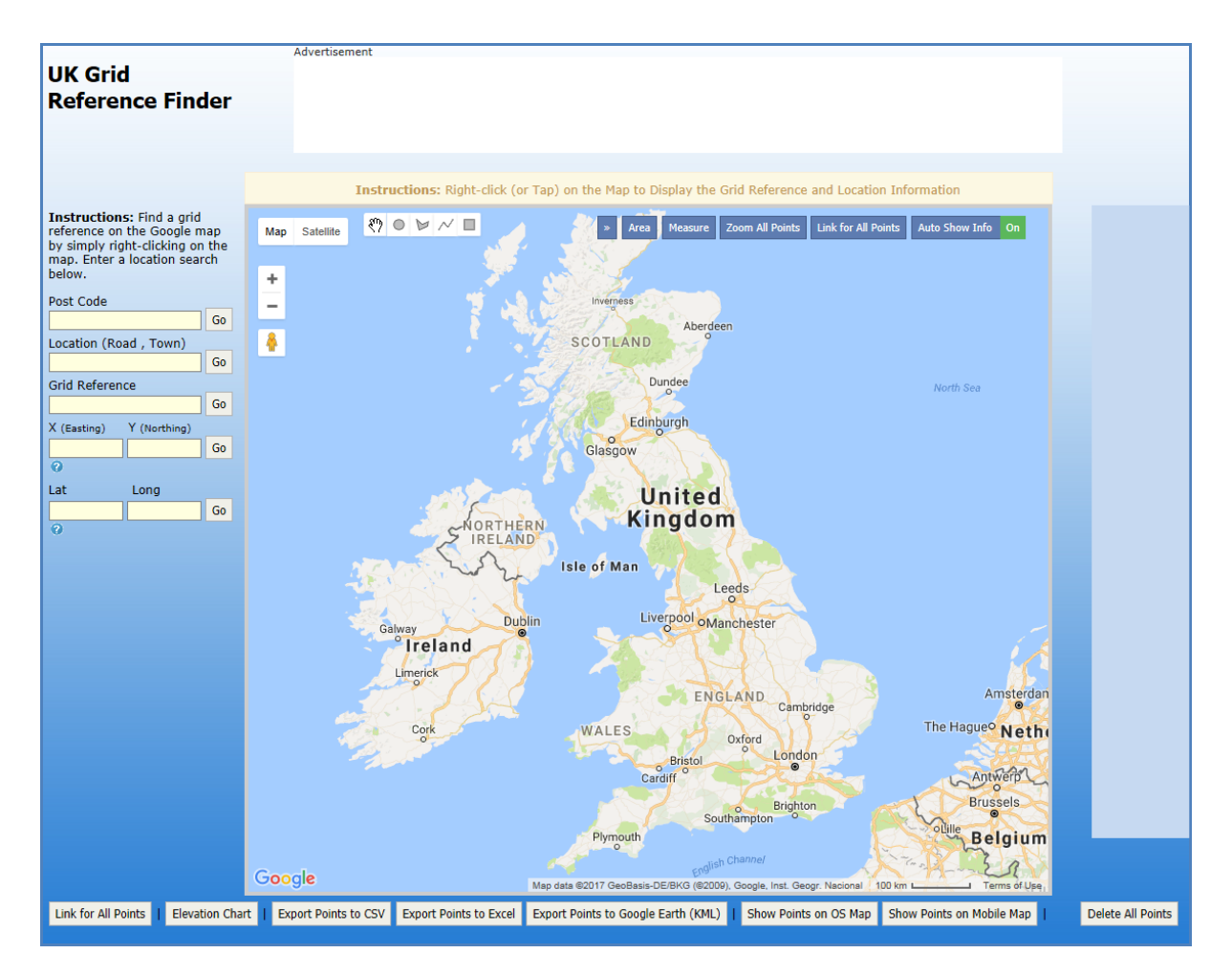

To zoom to the area of land you wish to register **enter the nearest postcode or place name** that you know in the appropriate box on the left hand side of the screen. The map then automatically zooms to that location. You can zoom in and out and drag the map around to find the fields/buildings that you want to include in your application.

**Additional guidance on completing section 4 of the application to register temporary use of land to keep livestock (form IRA75)**

**Right-click in the centre of each field or building** that you want to include in your application. Information, including the OS map references, will pop up for the point you've selected. An example grid reference is shown in the illustration below.

Please note that if using OS map references the full 12 character (2 letters and 10 numbers) grid reference needs to be provided for each field or building to be included in the application.

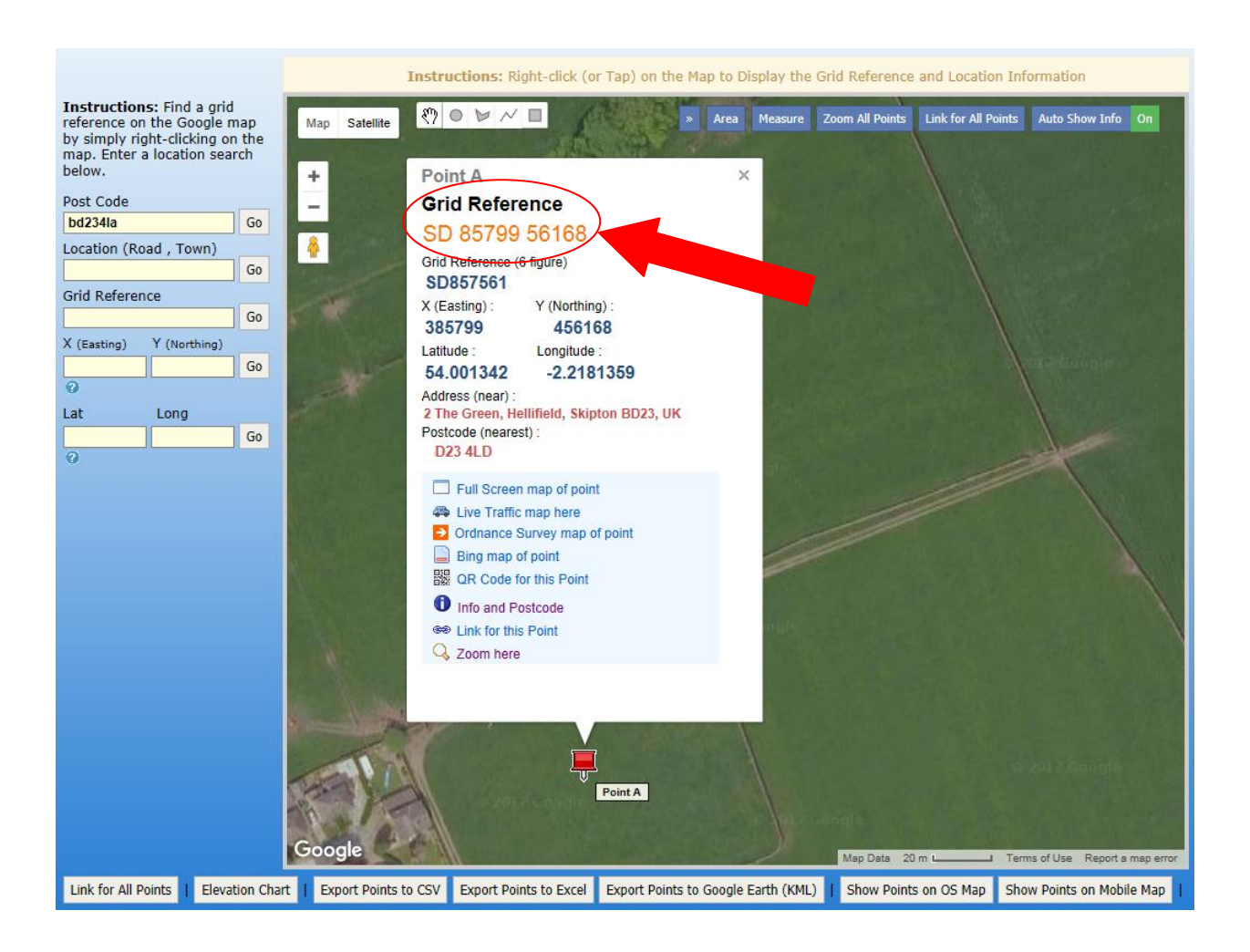

#### **Other tips**

It is possible to export details for each point that you've selected to Excel (which may be useful if you have a large number of points to provide grid references for, or to save them for future reference).

It is also possible to measure the distance between two points on the map (which may be useful if you need to check whether your application will meet the 10 mile distance rule).

If you are applying for a tCPH you will need to provide an OS map reference for the animal gathering point or access point for the temporary holding as well as an address (in section 5 of the application form). As shown in the illustration above the information provided for a point selected on the map includes nearest address and postcode.

**Additional guidance on completing section 4 of the application to register temporary use of land to keep livestock (form IRA75)**

## **How to find RPA Parcel IDs**

If you the person you would be renting the land from has registered the land with the RPA to claim subsidy and has registered to use the Rural Payments service they will be able to find their Parcel IDs online. They would need to:

### **Sign in to the Rural Payments service**

To sign in, go to **[https://www.ruralpayments.service.gov.uk](https://www.ruralpayments.service.gov.uk/)**.

#### **View 'Land Summary'**

From the 'Business overview' screen, click the 'Land' link, and then 'View land'.

A list of land parcels is given with the Parcel ID for each shown at the left hand side. An example is shown in the illustration below.

Please note that if using Parcel IDs the full 10 character (2 letters and 8 numbers) reference needs to be provided for each field to be included in the application.

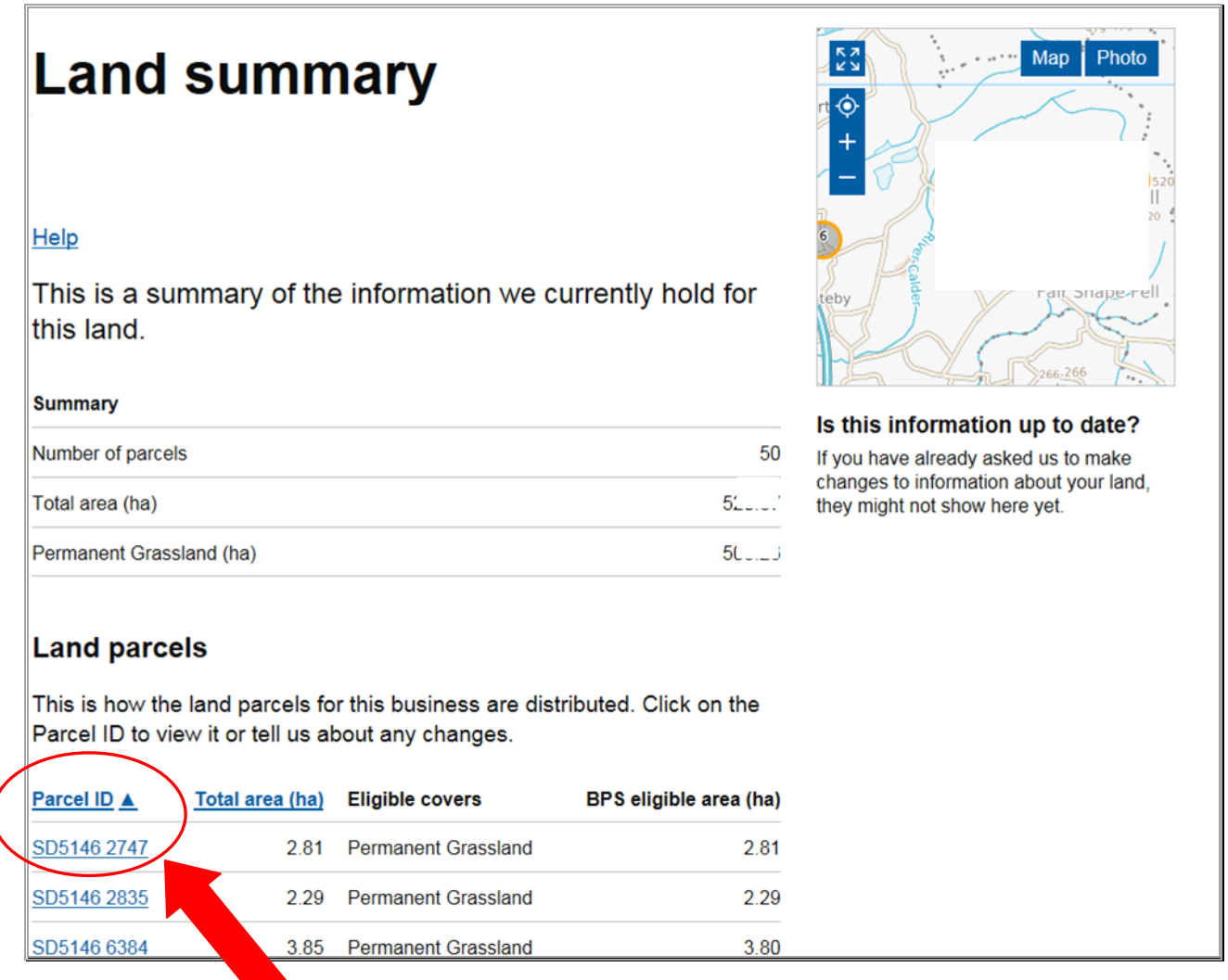